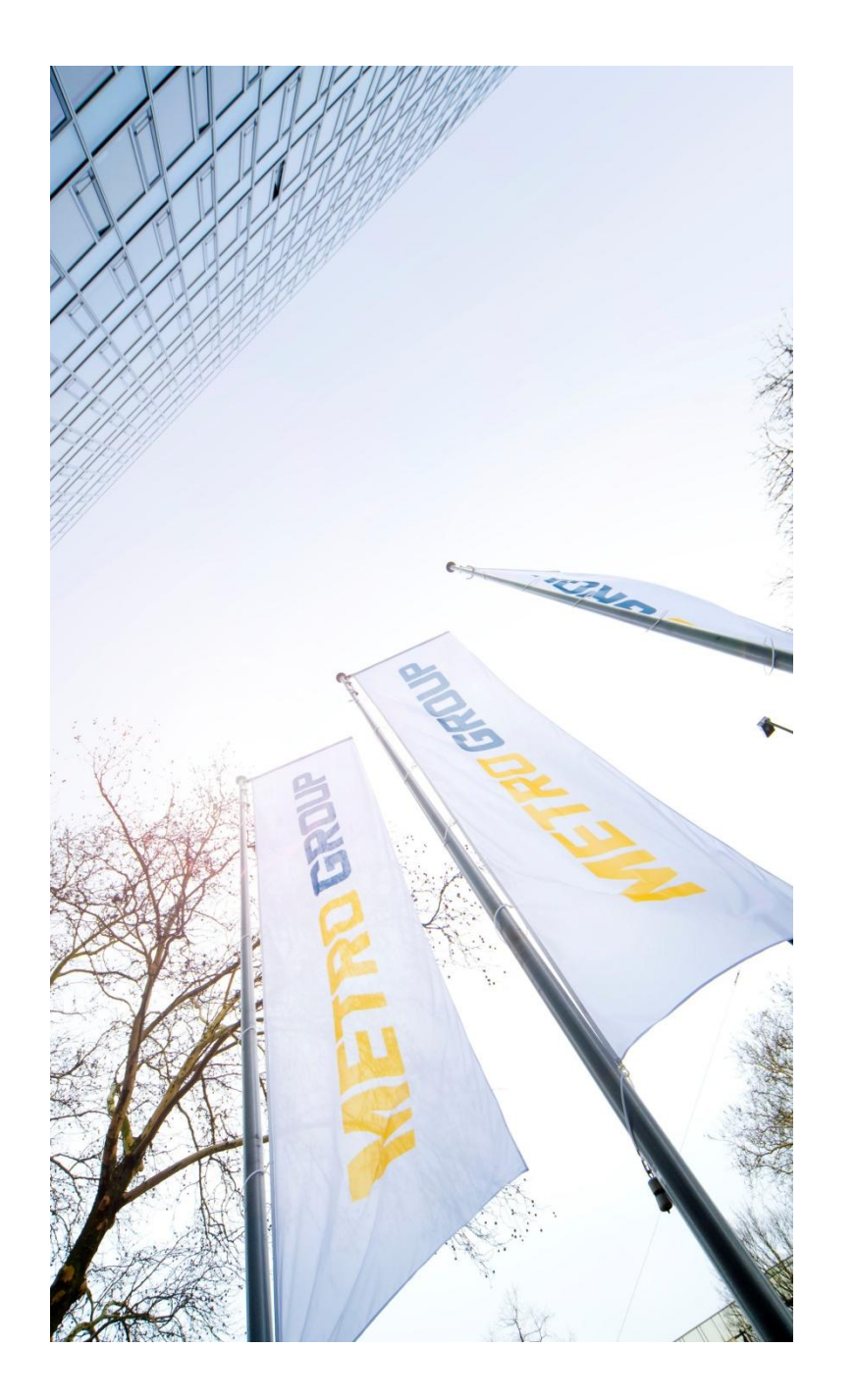

# **TRAINING OBDM FOR DESIGN AGENCY**

Own Brand Design Manager.

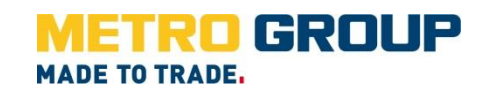

### **ACCESSING OBDM**

### **Link: http://obdm.metro-link.com**

When you click on the OBDM link in the email you will see the following login screen:

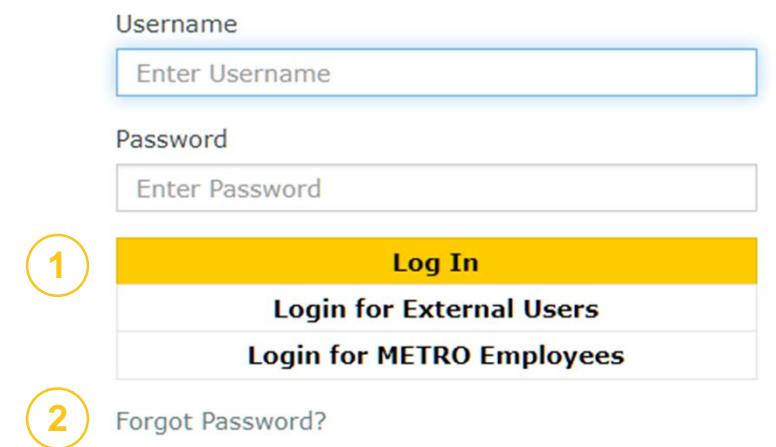

(1)Please enter your Login and Password and click on 'Log in' (Yellow Plate). You can also use the button 'Login for External Users'.

(2) If you need a new password please click on "Forgot Password" or write an email to **obdm@sourcingsupport.de** or call **+49 (0) 211 969 4747.**

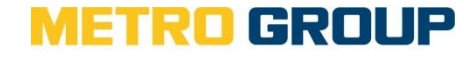

### **MY WORK**

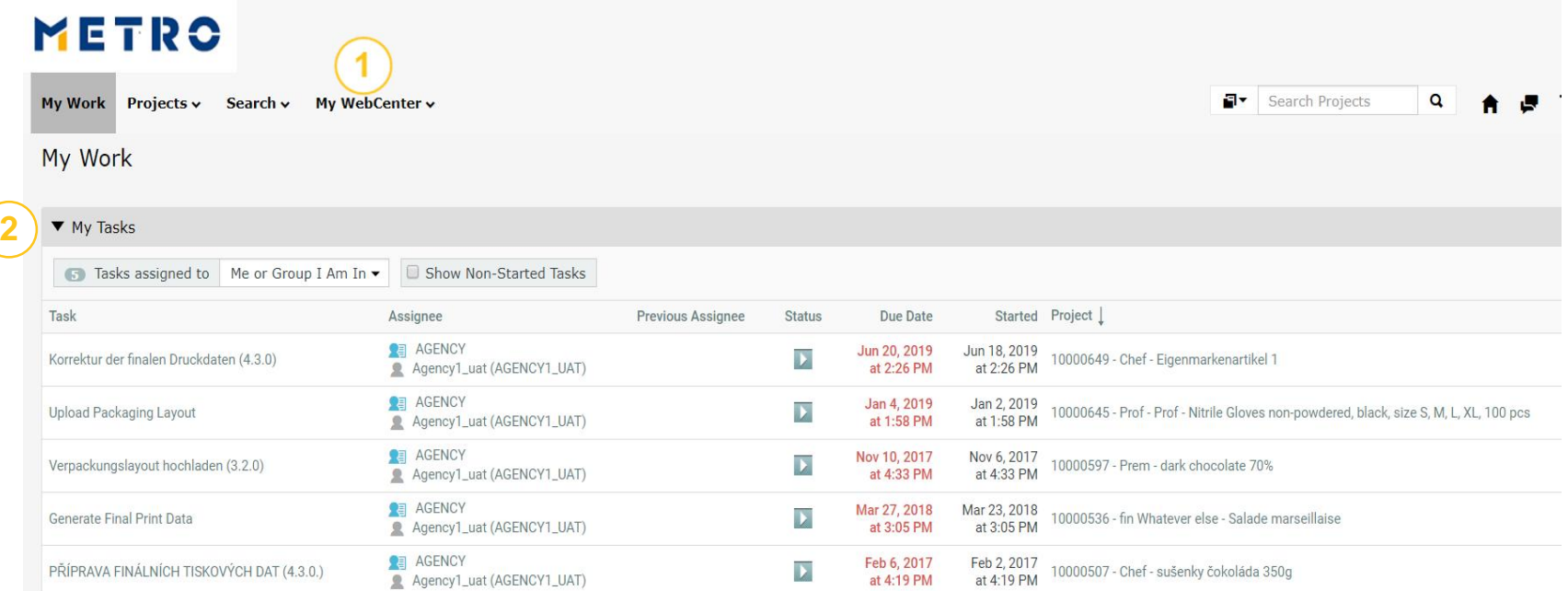

(1) Links to change password, language, profile, general preferences and the "My Work" page.

(2) Task List

#### **METRO GROUP, Sourcing Support**

GROUP

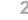

### **MY WEBCENTER**

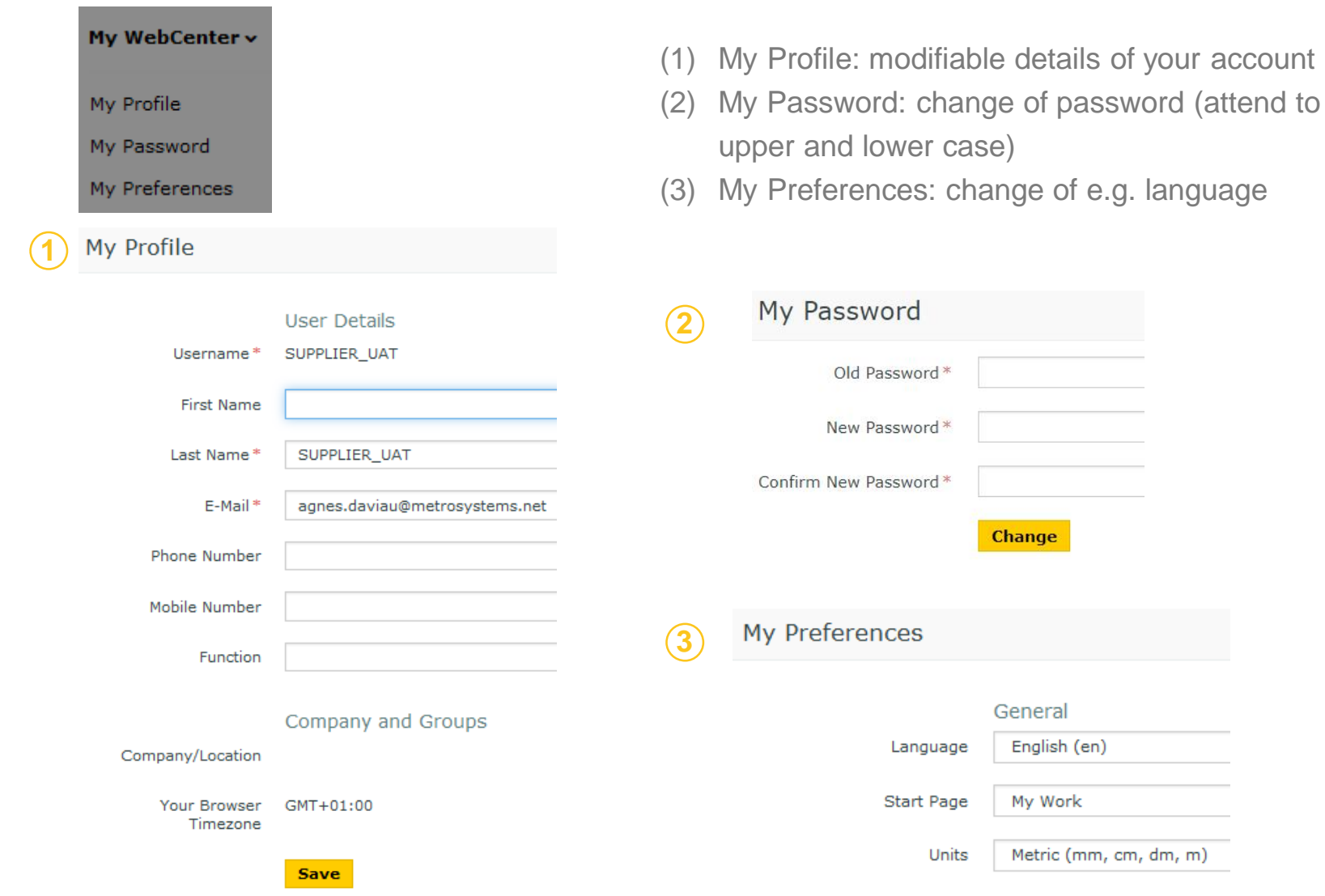

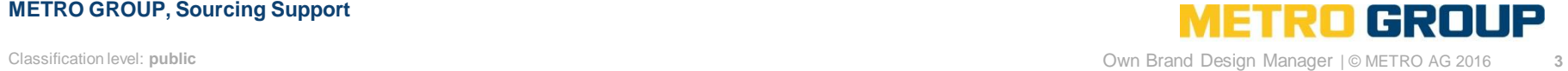

### **MY TASKS**

Process when there is a todo:

•You receive an email including a link to the "My Work"-page,

- •You enter into the application
- •You click on the task in the tasks list.

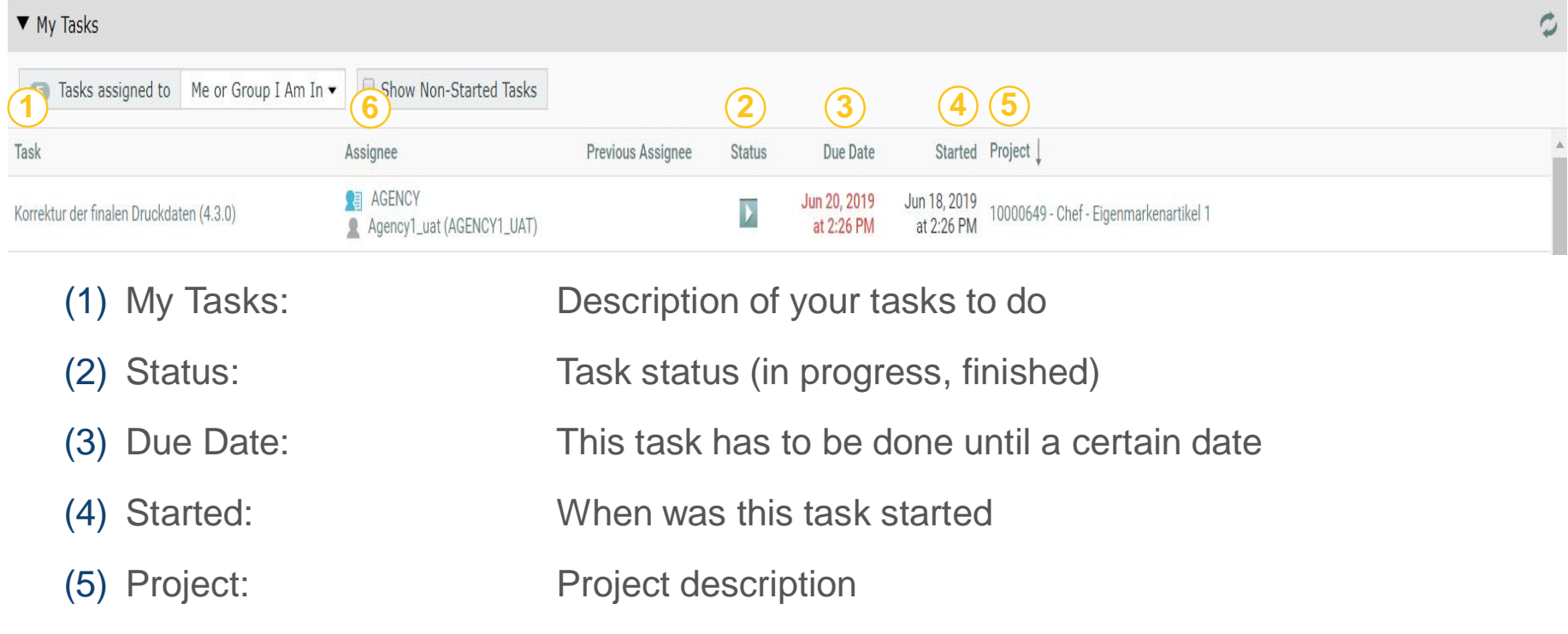

(6) Assignee: Supplier role or Agency role (in case you create the artwork for this article)

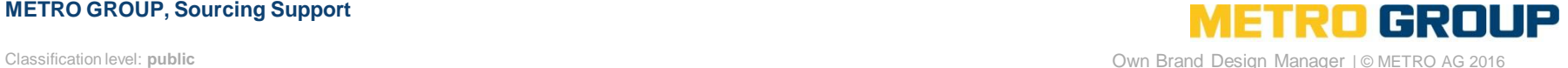

### **TASK UPLOAD PACKAGING LAYOUT**

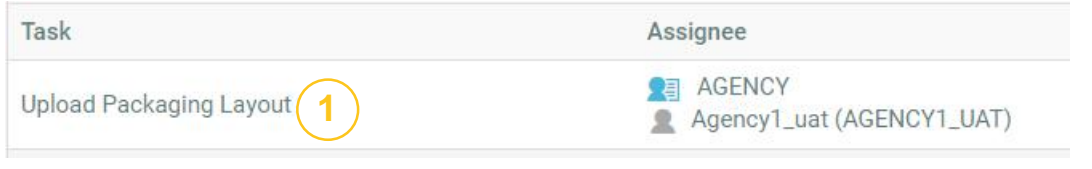

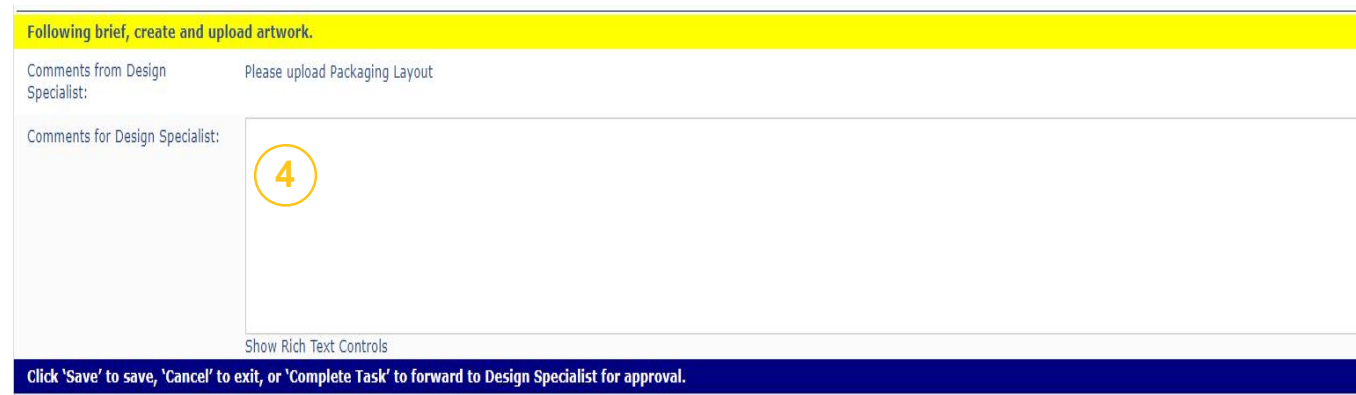

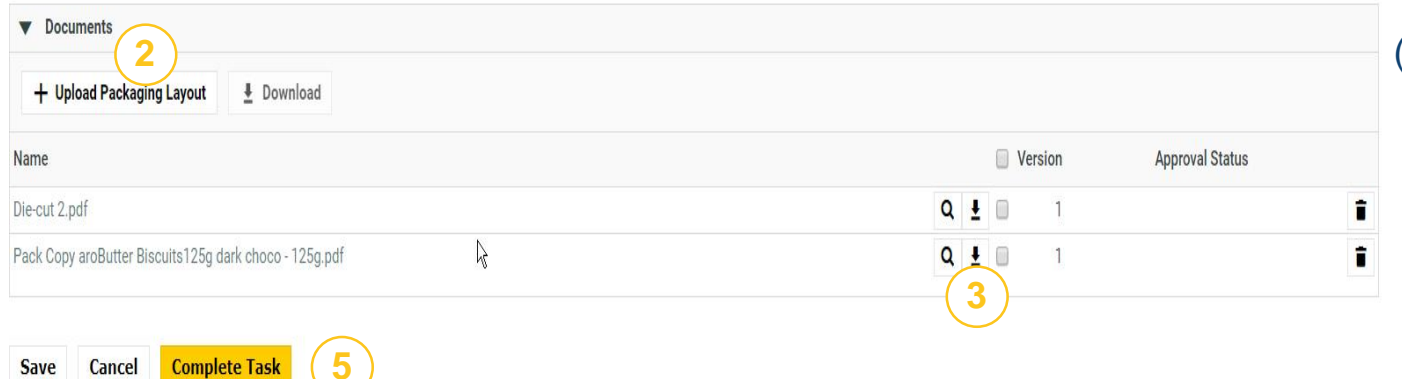

- $\blacksquare$  (1) Link to open the task
	- (2) Buttons to download needed documents
	- (3) Click on the button to upload the created packaging layout
	- $(4)$  Enter a comment to the Design Specialist
		- (5) Click on the button to complete the task

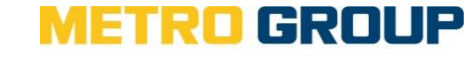

#### **METRO GROUP, Sourcing Support**

**5**

### **TASK PACKAGING LAYOUT AMENDMENT**

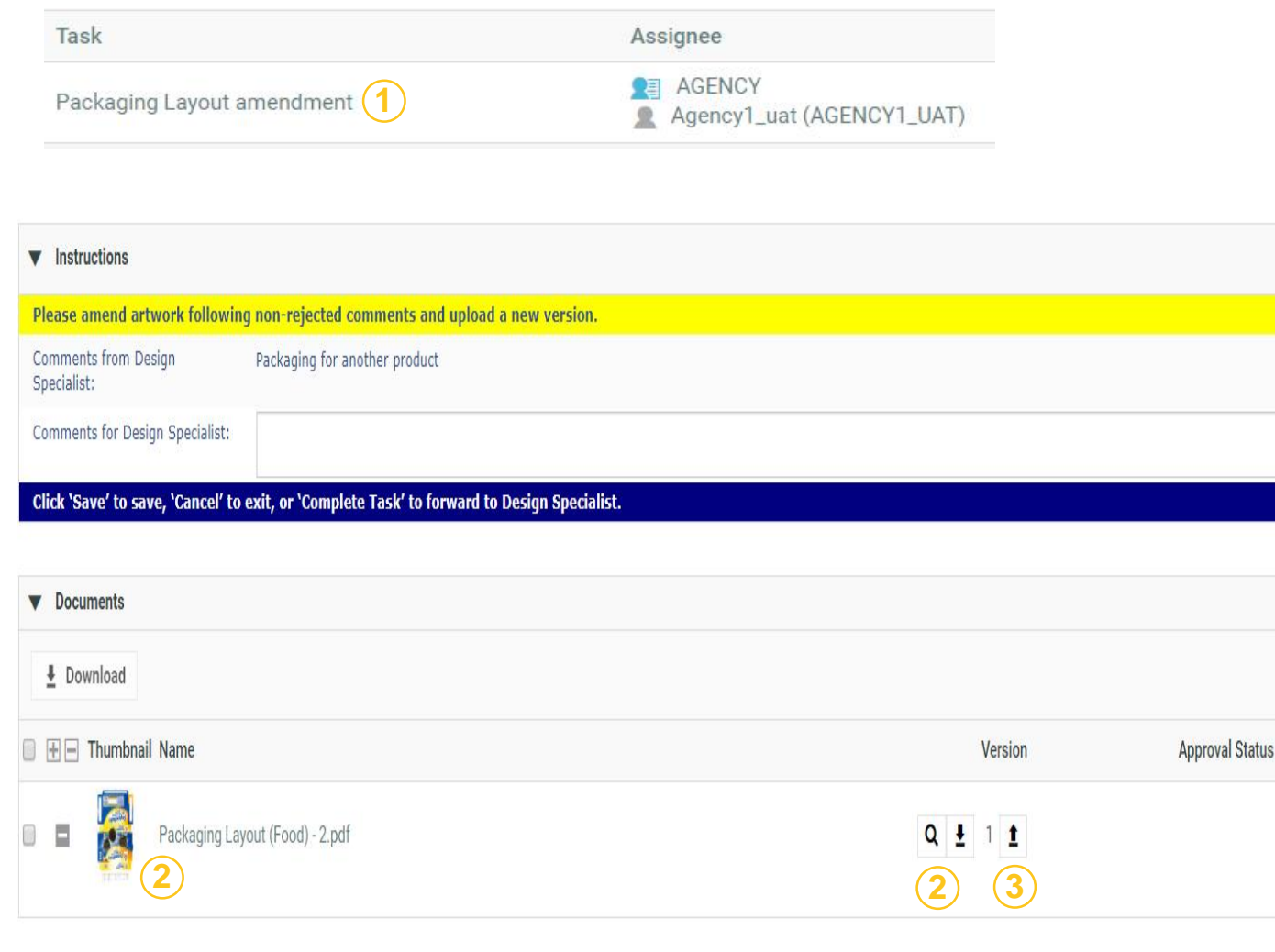

- (1) Link to open the task
- (2) Link/Button to the viewer to review the annotations of the artwork; the task must be left.
- (3) Button to upload the amended artwork
- (4) Complete your task

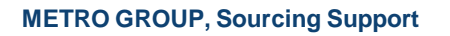

**Complete Task** 

**4**

Classification level: **public** Own Brand Design Manager | © METRO AG 2016 **6**

**Cancel** 

**Save** 

### **REVIEW ARTWORK**

When you clicked on the link for the document page, you can:

```
Document: Packaging La
  Mail link to
                 1
Q Open in Acrobat
   # Download
 32
```
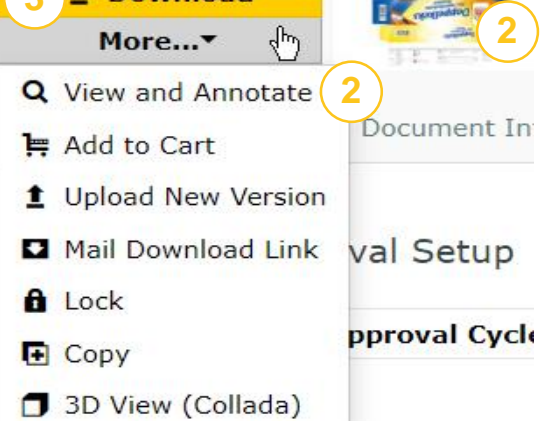

(1) Click on "open in Acrobat" to open the artwork as a PDF data in Acrobat Reader (2) Click on "View and Annotate" or directly on the image to review the artwork (3) "Download" to download the artwork as a Pdf document without annotations

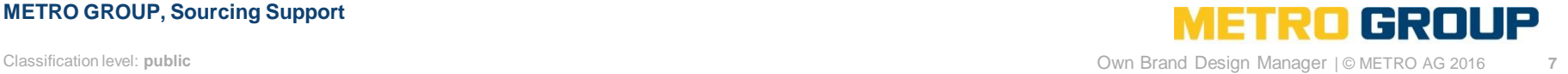

### **REVIEWING THE ARTWORK IN HTML5-VIEWER**

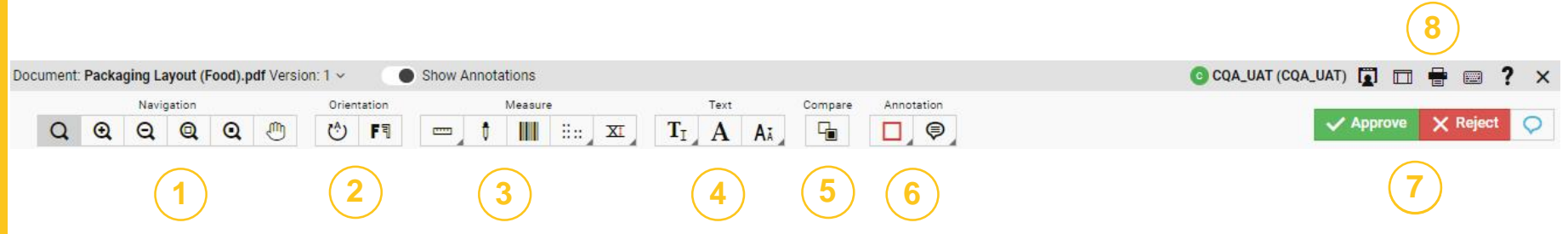

- (1) Navigation Tools (zoom in, zoom out, fit document, pan)
- (2) Orientation (Rotate +90 degrees, mirror view)
- (3) Measure tools (ruler, color percentages, barcode, braille, caliper)
- (4) Text tools (select text, detect font, check font sizes)
- (5) Comparison Tools
- (6) Annotation Tools
- (7) Approve or reject the artwork
- (8) Print Artwork with annotations

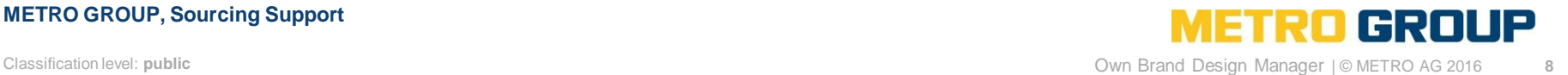

### **USING ANNOTATION TOOLS IN HTML5-VIEWER**

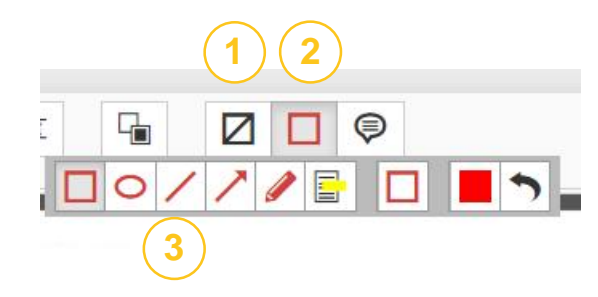

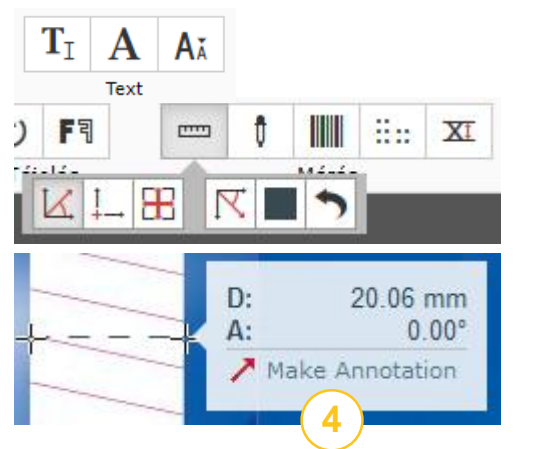

- (1) Click on "Show no annotations" to have a clear view on the artwork without any annotations
- (2) Click on this icon in order to receive more options for annotating
- (3) Click on the appropriate symbol to do an annotation
- (4) You can also use the measure tools and text tools and create an annotation
- (5) Click on green button Save to save your annotation
- (6) You can maintain or delete an existing annotation

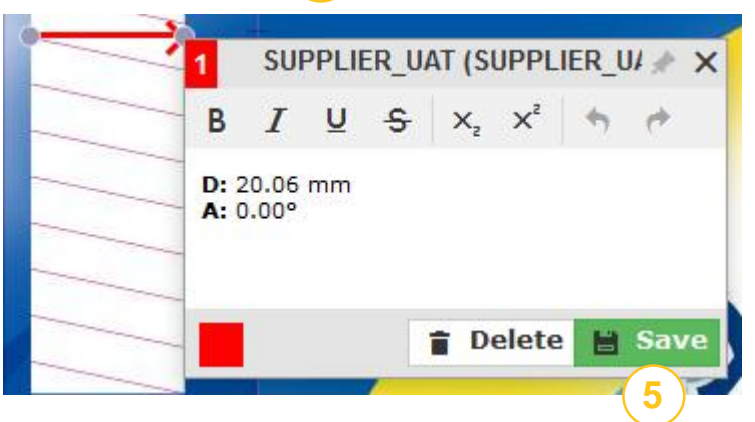

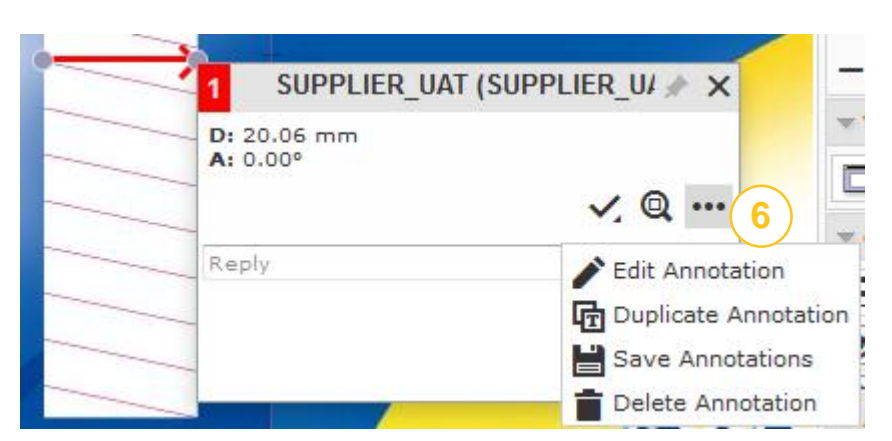

### **COMPARING VERSIONS IN HTML5-VIEWER**

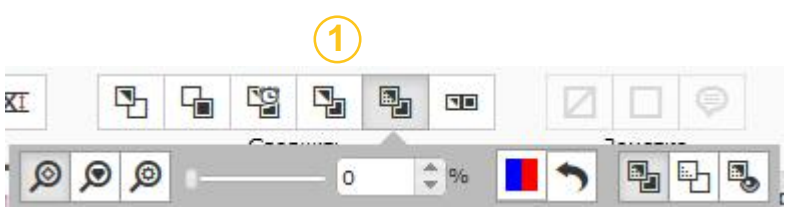

#### **Document Select**

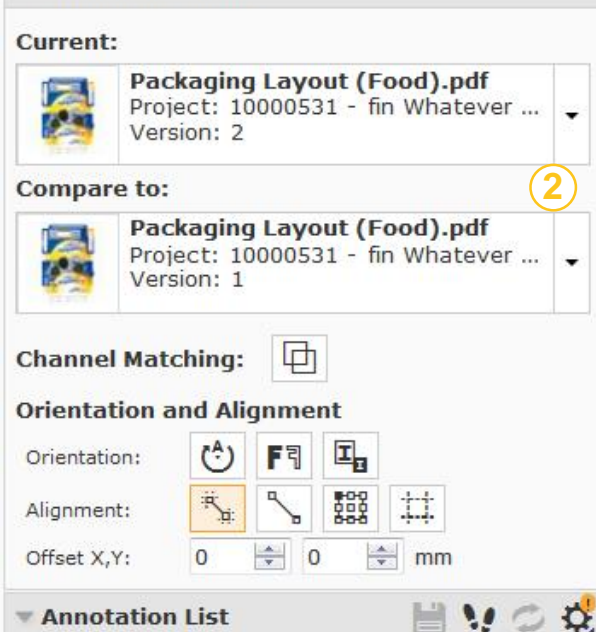

Annotations are hidden because Show Both on Top compare mode is active.

## (1) Comparison tools:

- view current version 卧
- 品 view reference version
- view both blinking 鸣
- view with both overlapped 国
- view with highlighted differences 国
- view both side by side with highlighted differences **RD**
- (2) On the left of the page you can choose which versions you would like to compare
- (3) To compare the changes you can click on one of the buttons to display the annotation list

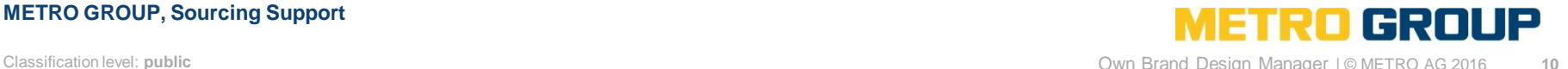

### **METRO GROUP, Sourcing Support**

Show annotations for:  $\Box$ <sub>1</sub> Current  $\Box$ <sub>n</sub> Reference

**3**

### **DISPLAYING ANNOTATION LIST IN HTML5-VIEWER**

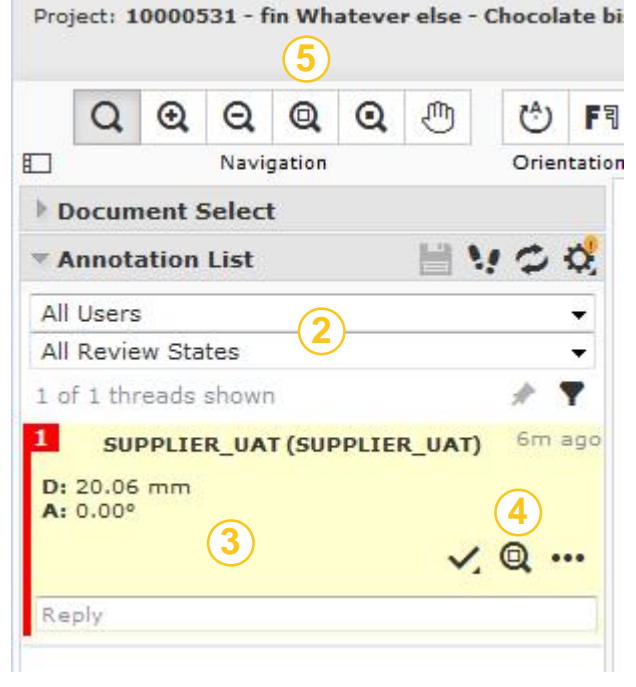

- (1) The annotation list can be found on the left side of the interface opened with  $\overline{\phantom{a}}$
- (2) Filter options on specific persons or on specific review states
- (3) By clicking on the annotation the system will show and underline the specific area in the artwork
- (4) Button to zoom into the annotation
- (5) Button to zoom out to show the whole artwork

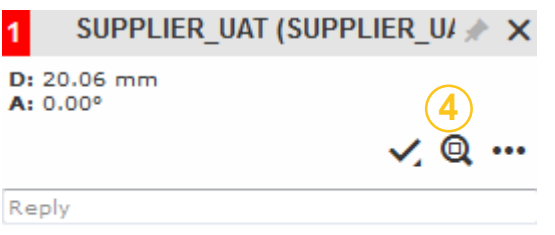

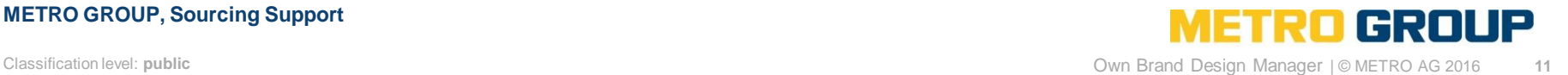

#### **METRO GROUP, Sourcing Support**

**1**

### **PRINT ARTWORK WITH ANNOTATIONS IN HTML5-VIEWER**

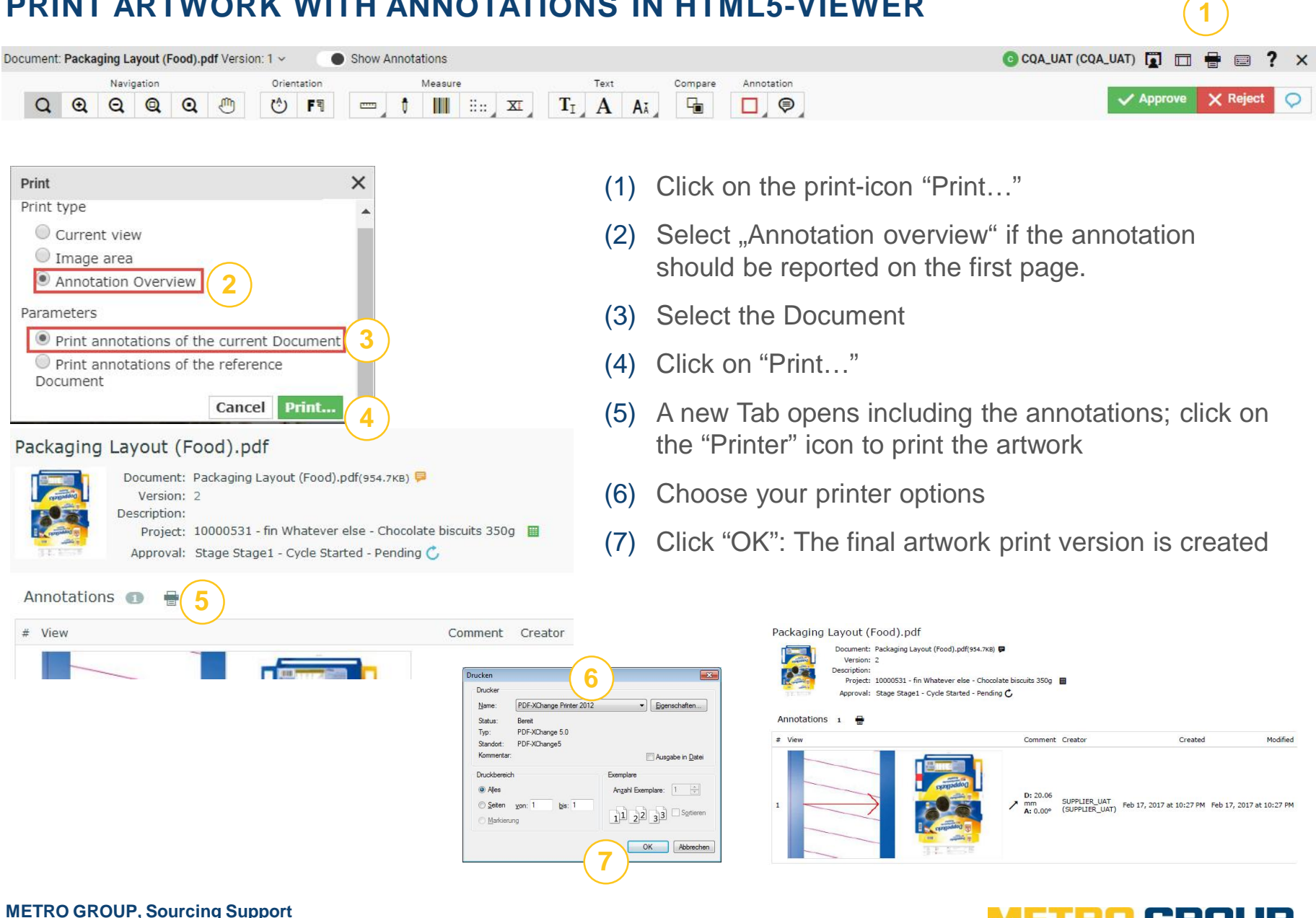

### **TASK GENERATE FINAL PRINT DATA**

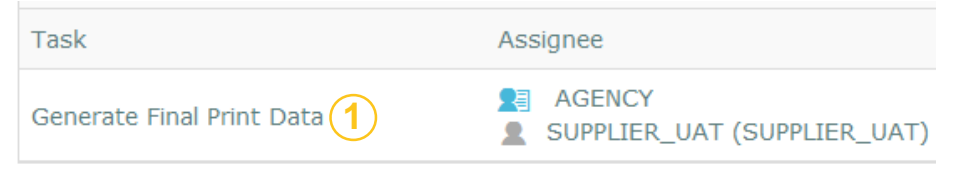

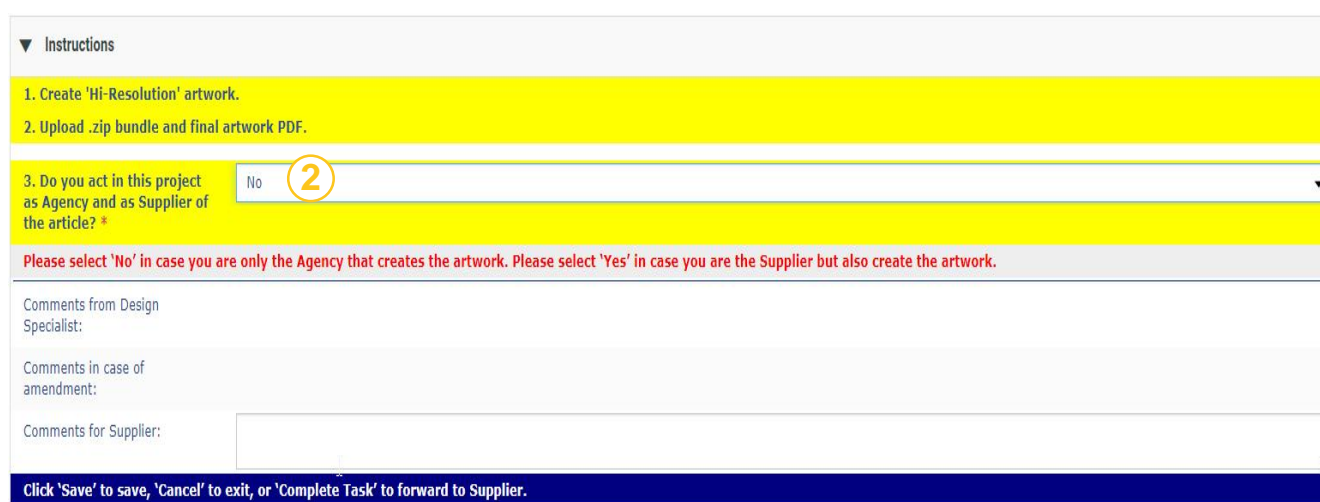

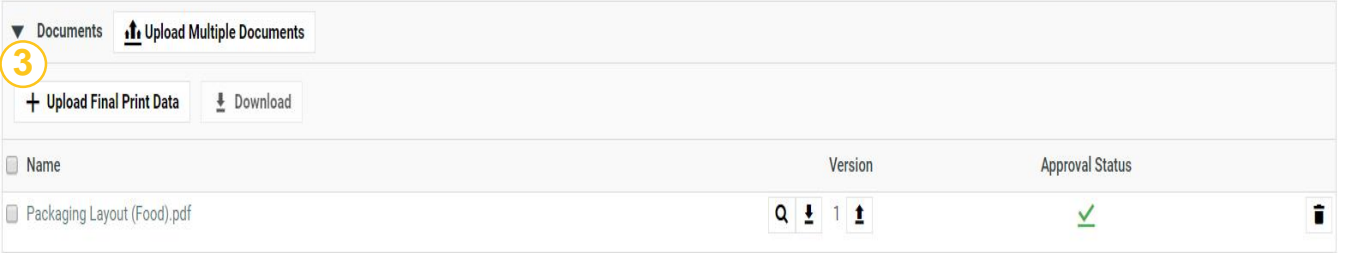

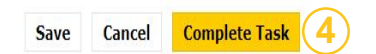

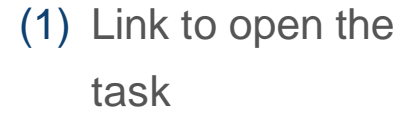

- (2) Enter "No"
- (3) Link to upload the Final Print data
- (4) Complete your task

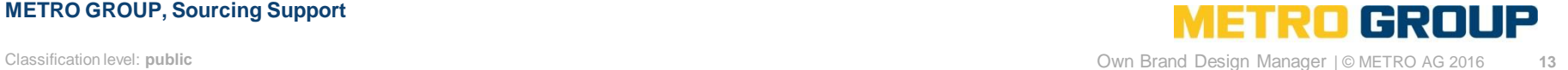

### **SOURCING SUPPORT - THE HELPING HAND.**

If you have any questions regarding the use of the OBDM platform, please don't hesitate to contact us.

**Offer Solution Service Team** obdm@sourcingsupport.de Hotline: +49 211 969 4747 Mo. – Thu.: 08:00 to 18:00 / Fri.: 08:00 to 16:00

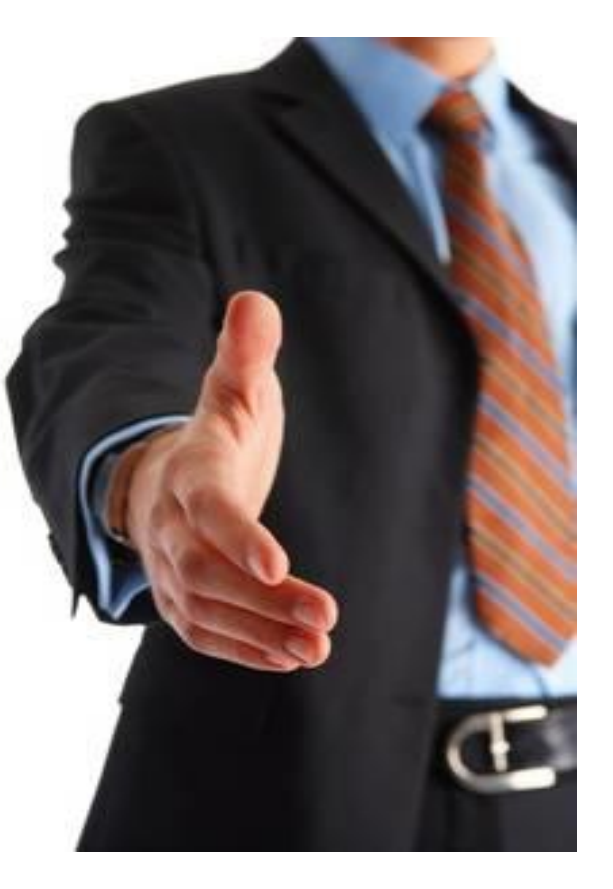

Classification level: **public** Own Brand Design Manager | © METRO AG 2016 **14**

# **METRO GROUP MADE TO TRADE.**